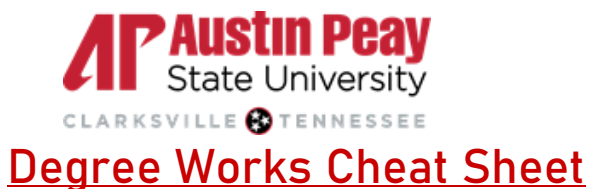

- 1. Getting to the Exceptions Tab
	- a. After pulling up a student's audit, click the **Exceptions** tab at the top of the webpage

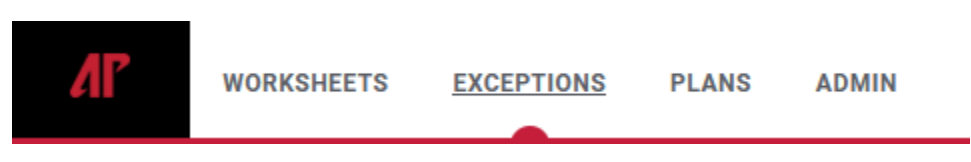

b. Find the requirement that requires an exception and click on the **blue plus (+)** next to the requirement

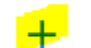

◯ Introduction to Biology (and Lab)

### 2. Submitting a Waiver

- a. Select **Waiver** from the Exception type dropdown menu
- b. Type "Waive [course]" in the description box (ex. "Waive BIOL 1011")
- c. Explain the reason for the exception in the details box
- d. Click **Add Exception** to submit

## **Add Exception**

Exception for: Introduction to Biology (and Lab)

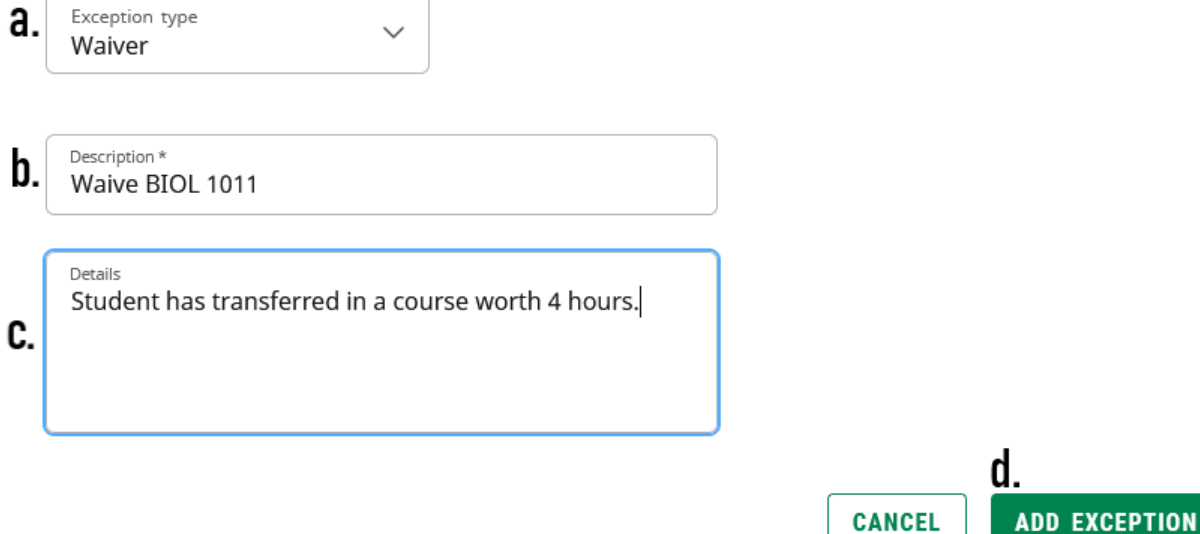

#### 3. Submitting a non-transfer substitution

- a. Select **Substitute** from the Exception type dropdown menu
- b. Type the **current requirement** in the **Change** fields
- c. Type the **new requirement** in the **To** fields
- d. Type "Substitute [Old Course] for [New Course]" in the description
- e. Explain the reason for the substitution in the details box
- f. Click **Add Exception** to submit

### **Add Exception**

Exception for: Introduction to Biology (and Lab) Exception type a.  $\checkmark$ Substitute Old Subject \* Number \*  $\mathbf{b}$ . Change **BIOL** 1010 New Subject \* Number \*  $C.70$ **BIOL** 2010 Value Qualifier Operator With Description \* d. Substitute BIOL 1010 for BIOL 2010 Details Student required BIOL 1010 in another location e. f. **ADD EXCEPTION CANCEL** 

#### 4. Submitting a transfer substitution

- a. Select **Substitute** from the Exception type dropdown menu
- b. Type the **current requirement** in the **Change** fields
- c. Type the **new requirement** in the **To** fields
	- Note: The transfer course equivalencies can be found to the left of the transfer course on the audit (e.g., COMM EL, BIOL EU, ART 1035)
- d. The in **With** fields: Select **DW Transfer Course** from the **Qualifier** dropdown menu
- e. Select **Equal to** from the **Operator** dropdown menu
- f. Type the **Original transfer course number** in the **Value** box without spaces.
	- Note: The original transfer course number should appear as a department code with course numbers and without spaces. (e.g., BIO101, PHYS211, SCI1010)
- g. Type "Substitute [Old Course] for [New Course]" in the description
- h. Explain the reason for the substitution in the details box
- i. Click **Add Exception** to submit

### **Add Exception**

 $\times$ 

Exception for: Introduction to Biology (and Lab)

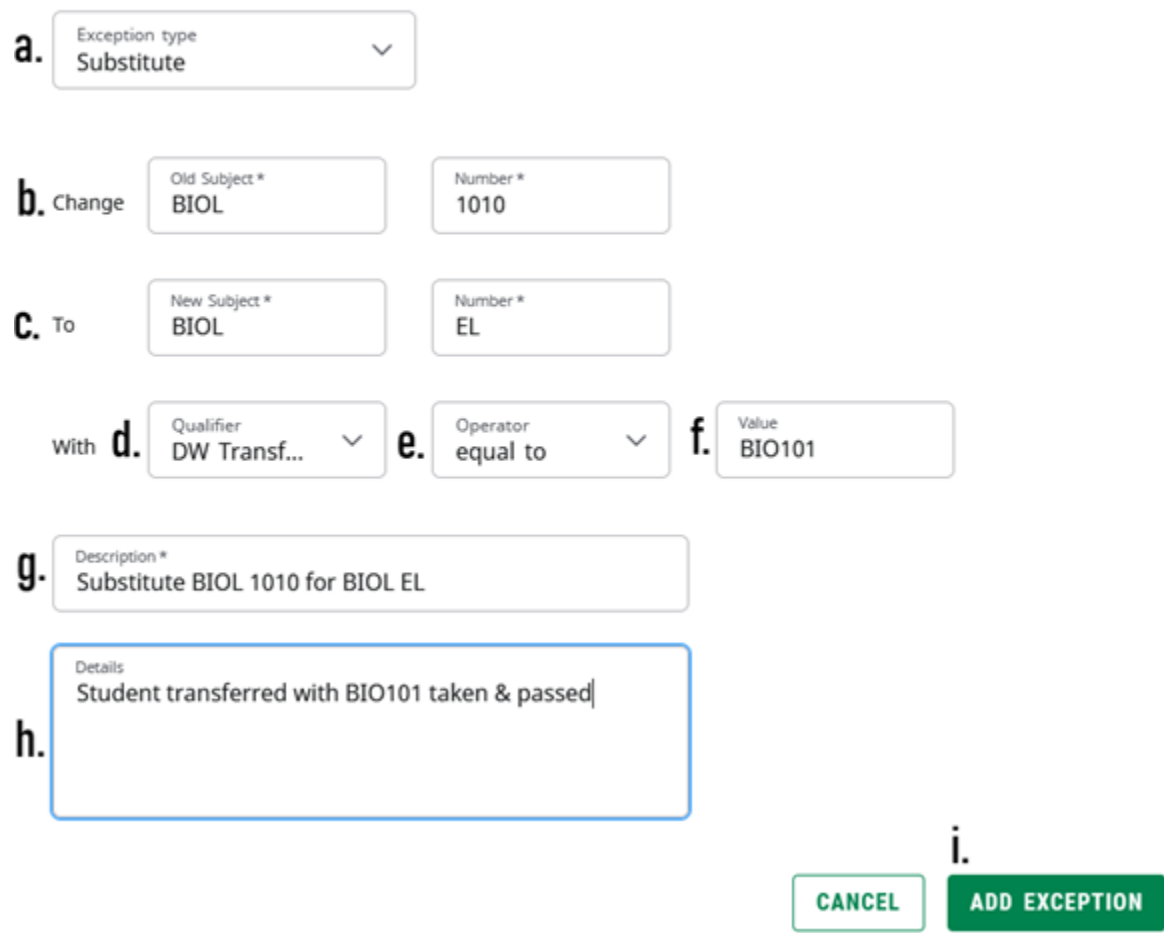

- 5. Submitting a Repeat/Range Substitution
	- a. Find range that requires a substitution (e.g. BIOL 2000:399)
	- b. Select **Repeat/Range Substitution** from the Exception type dropdown menu
	- c. Type the **new requirement** into the **Allow** field
	- d. If new requirement is a transfer course, follow steps d-f of the Submitting a transfer substitution instructions
	- e. Type "Allow [New Course]" in the description
	- f. Explain the reason for the substitution in the details box
	- g. Click **Add Exception** to submit for approval

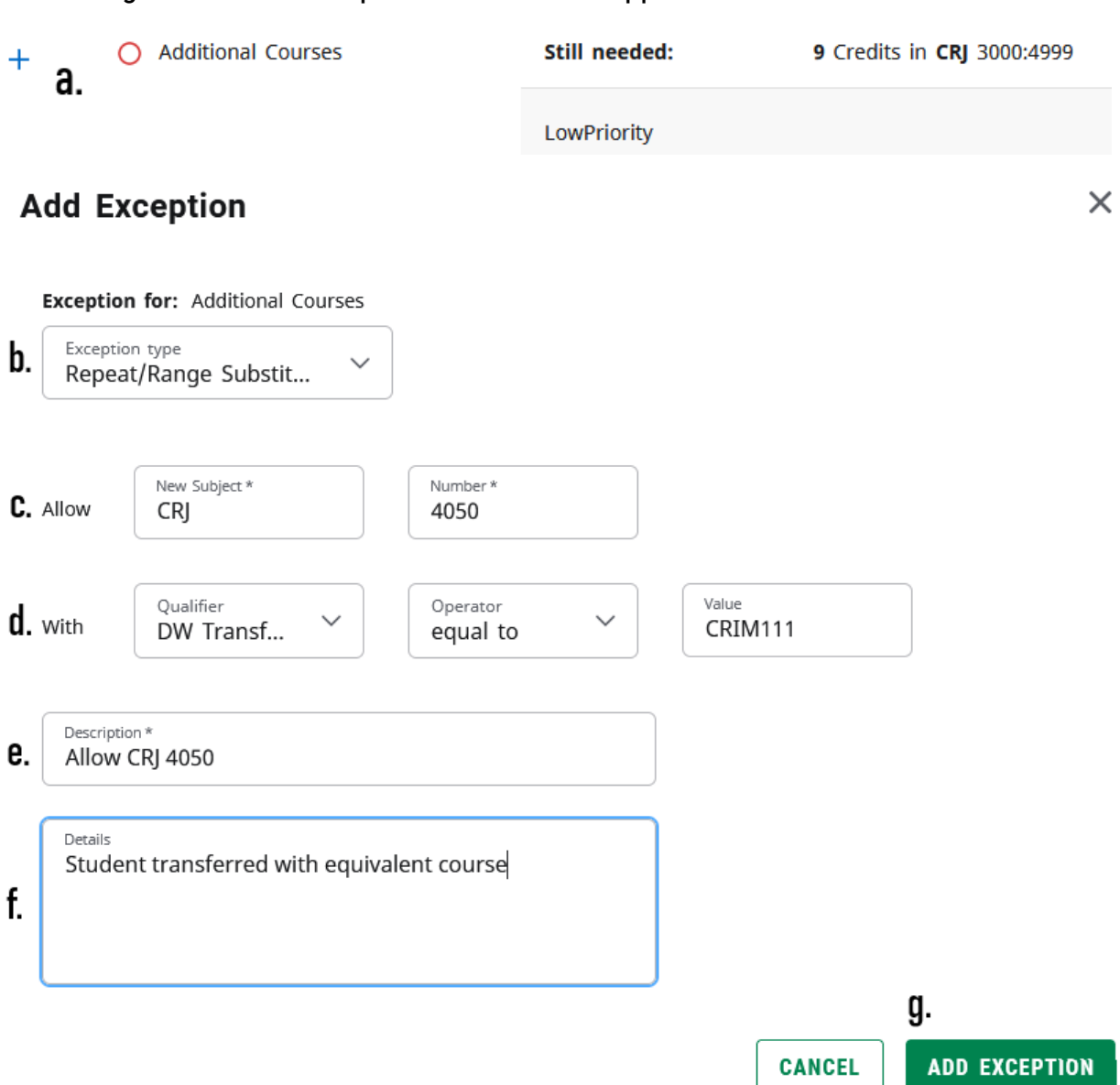

# Please contact us at degree-works@apsu.edu with any questions or concerns